# **Panasonic**

## LonWorks Interface (CZ-CLNC2) INSTALLATION INSTRUCTIONS

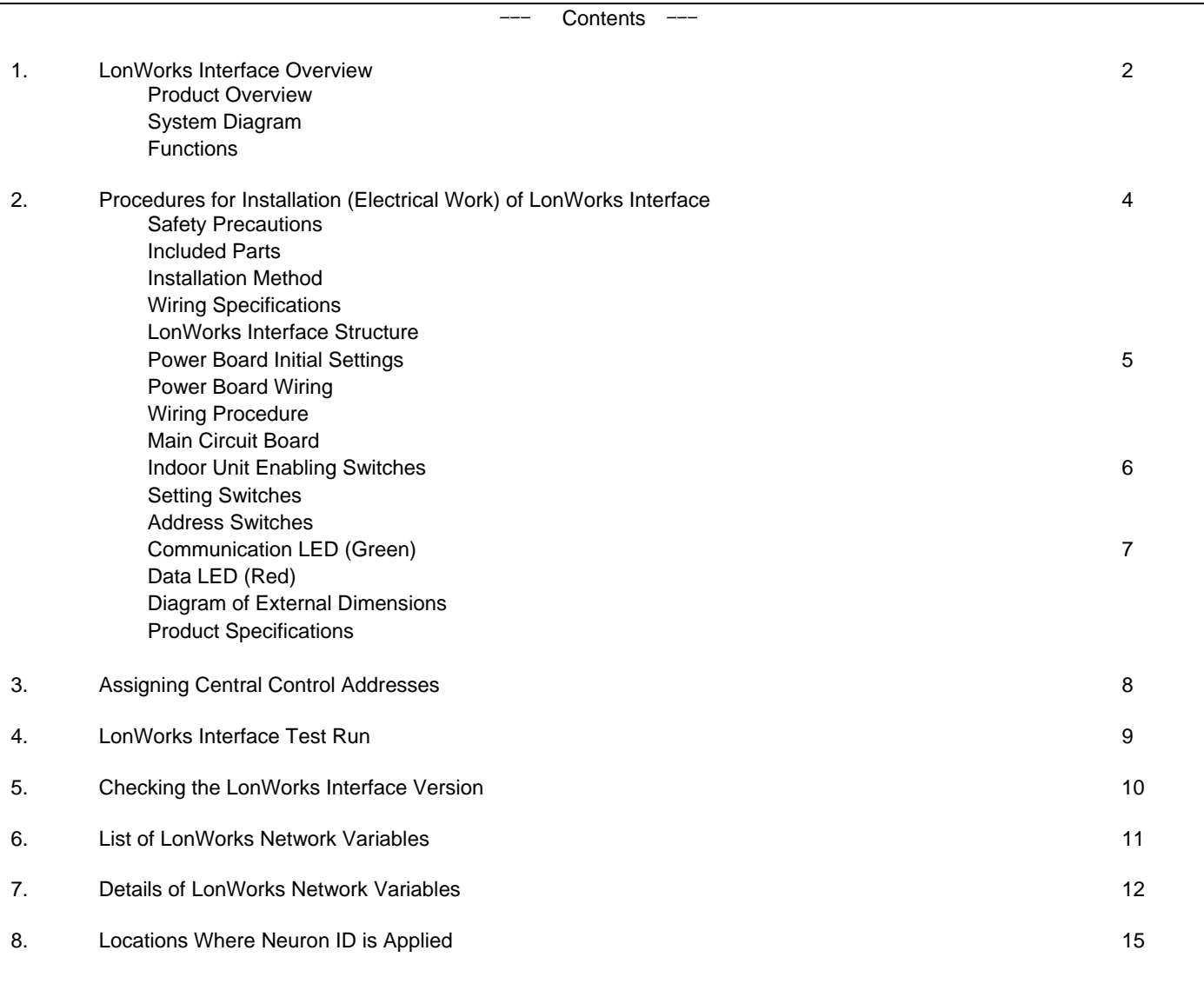

LonWorks is a registered trademark of the Echelon Corporation.

#### **1. LonWorks Interface Overview**

#### **Product Overview**

This interface is a communications interface for connecting LonWorks to an air conditioner unit control network.

From the host connected to LonWorks, basic settings and status monitoring is possible for up to 16 groups of A/C units.

#### **System Diagram**

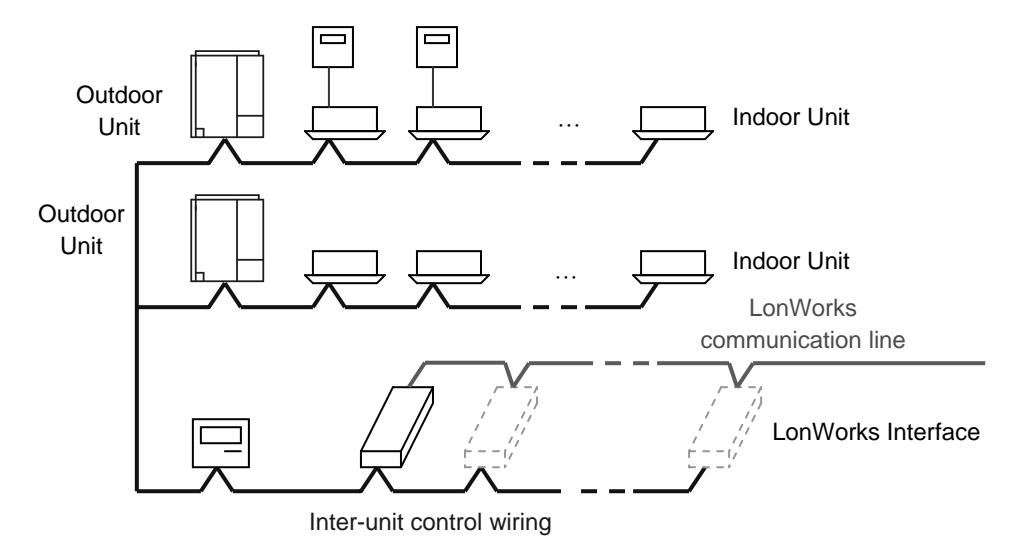

- Up to 16 groups of indoor units (maximum 64 units) can be controlled with 1 LonWorks Interface unit.
- For 17 or more groups of indoor units, connect additional interface units.
- Install a remote controller (or system controller, etc.), which can control the A/C units, to an inter-unit control wiring other than the LonWorks Interface unit.
- Before making the connection to the LonWorks Interface unit, set the central control addresses in the indoor units.

#### **Functions**

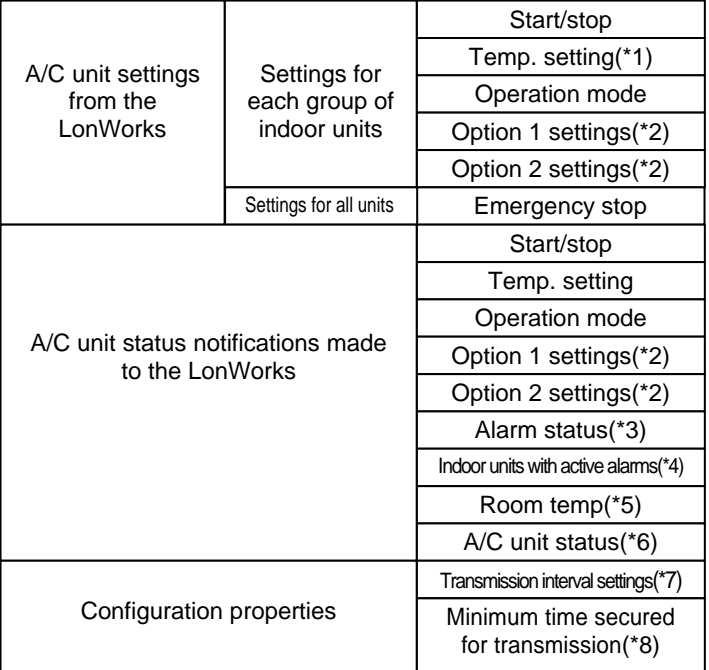

- (\*1) When a temperature above the upper limit of the temperature which can be set by the indoor units has been specified, it will be set to the upper limit; conversely, when a temperature below the lower limit has been specified, it will be set to the lower limit.
- (\*2) Two options can be selected using the setting switch from among remote-controller prohibit, fan speed setting, air direction setting and filter sign.
- (\*3) When indoor units are under group control, an alarm is determined to have occurred when the alarm occurs at one or more of the units.
- (\*4) The number of the indoor unit at which the alarm has occurred is notified. This makes it possible to identify at which indoor unit of the indoor unit group the alarm has occurred.
- (\*5) When indoor units are under group control, the room temperature of the main unit in the group is notified.
- (\*6) When an alarm occurs at one or more indoor units, the alarm code is notified as the indoor unit status.
- (\*7) All the data which can be output is output at the set interval.
- (\*8) The same data is not output continuously at the set interval.

## **2. Procedures for Installation (Electrical Work) of LonWorks Interface**

#### **Safety Precautions**

\*The following is intended for the installer responsible for installation and test operations of the LonWorks Interface, and should be carefully read before beginning.

\* The precautions given in this manual consist of specific "Warnings" and "Cautions." They provide important safety-related information and are important for your safety, the safety of others, and trouble-free operation of the system. Be sure to strictly observe all safety procedures. The labels and their meanings are as described below.

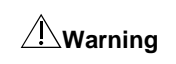

This symbol refers to a hazard or unsafe procedure or practice which can result in severe personal injury or death.

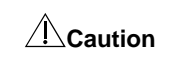

This symbol refers to a hazard or unsafe procedure or practice which can result in personal injury or product or property damage.

※After installation is completed, perform a test run to check for operating trouble. As you do, use the central control device *Operation Manual* and explain operating procedures to the customer. Then request that the customer store this manual together with the central control device *Operation Manual.*

#### **Warning**

•Be sure to arrange installation from the dealer where the system was purchased or using a professional installer.

Electric shock or fire may result if an inexperienced person performs any installation or wiring procedures incorrectly.

•Please install and ensure construction according to *Procedures for Installation (Electrical Work) of LonWorks Interface.*

•Only a qualified electrician should attempt to connect this system, in accordance with the instructions in this manual.

If the electrical circuit capacity is insufficient a danger of electric shock and fire may be present.

•Use the specified cables (type and wiring diameter) for the electrical connections, and connect the cables securely. Run and fasten the cables securely so that external forces or pressure placed on the cables will not be transmitted to the connection terminals. Overheating or fire may result if connections or attachments are not secure.

•Do the ground connection.

•The installation location requires the use of a circuit breaker. Failure to use a circuit breaker may result in electric shock or fire.

•Circuit breaker must be incorporated in the fixed wiring in accordance with the wiring regulations. The circuit breaker must be an approved 10-16 A, having a contact separation in all poles.

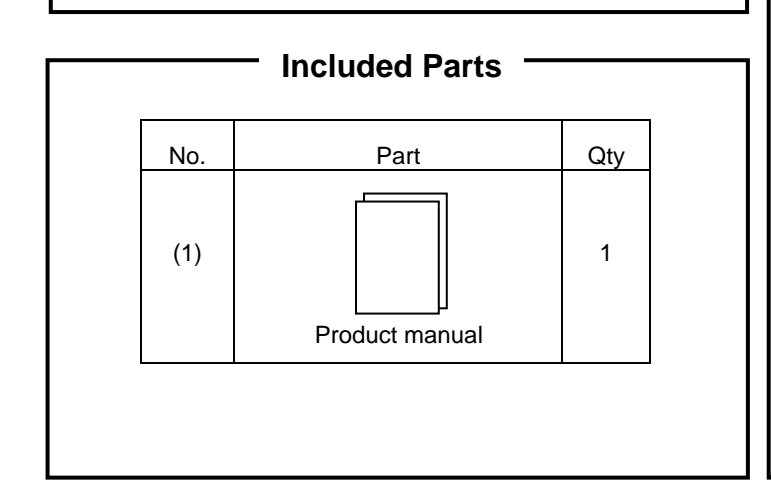

#### **Installation Method**

• The screws used to install the main unit must be provided by the installer.

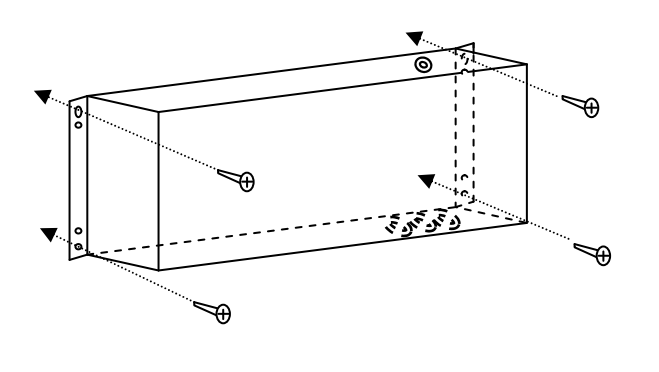

• Install the LonWorks Interface away from any sources of electrical noise.

#### **Wiring Specifications**

- For the inter-unit control wiring use twin-core  $0.5 2 \text{ mm}^2$ shielded cables and ground the shield on both side.
- For the LonWorks communication line cables, use twisted-pair cables with a wire diameter of 0.51 mm or larger as recommended by Echelon Corp.

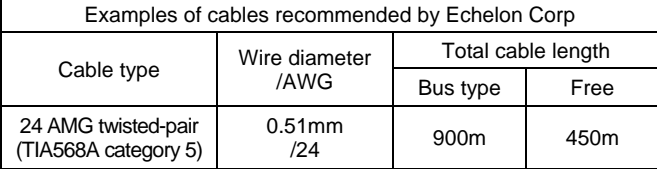

- Do not use the same cable for the inter-unit control wiring, the LonWorks communication lines, and the power cable. Do not run them through the same conduit or place the cables near one another.
- Connect the cables so that there is no miswiring. (Miswiring can cause malfunction.)

#### **LonWorks Interface Structure**

- This interface contains 4 LonWorks communication boards (nodes).
- Up to 4 indoor unit groups (maximum 32 units) can be assigned to 1 node.

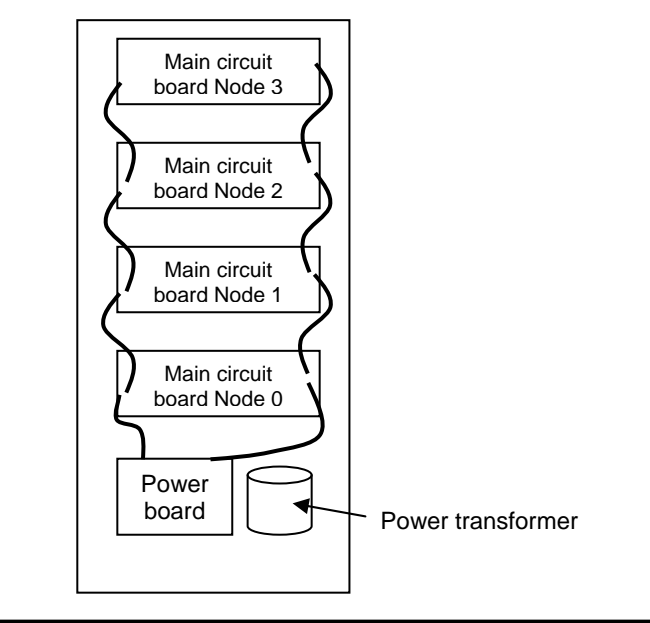

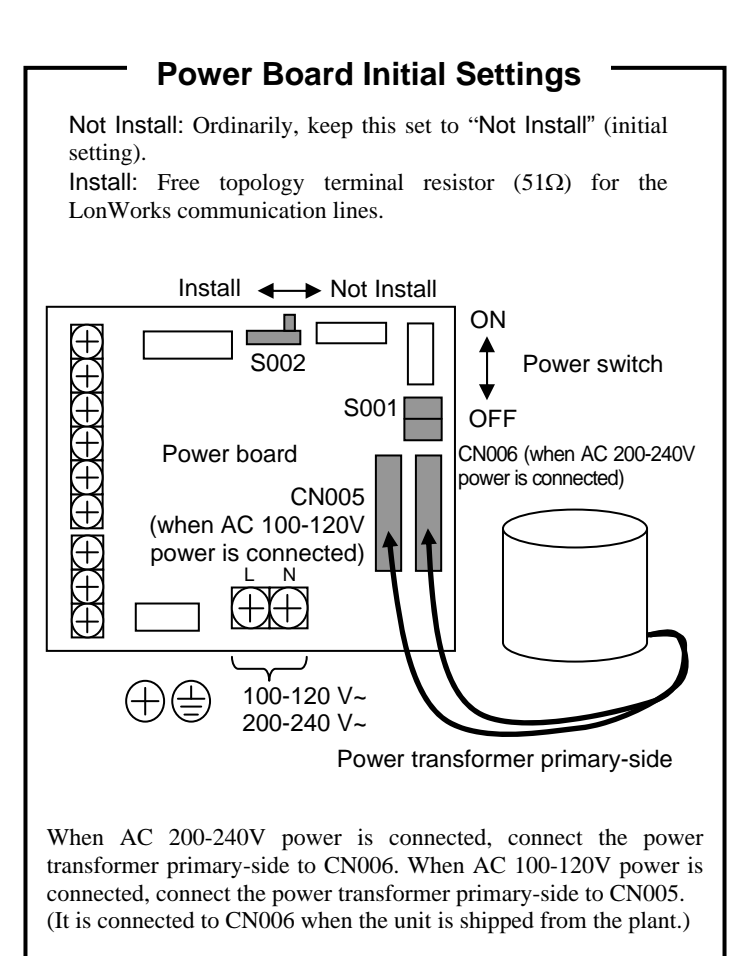

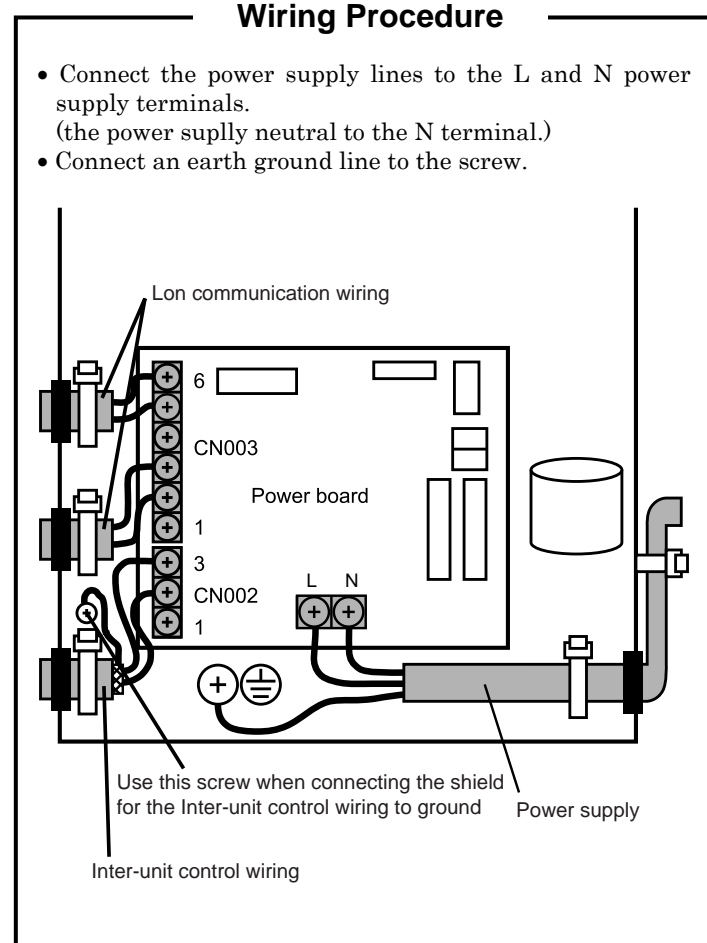

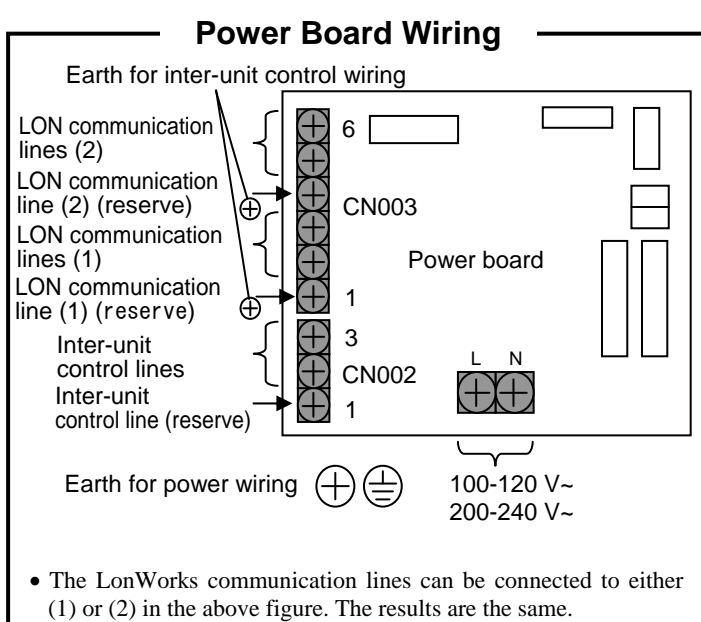

- Do not run the inter-unit control lines, the LonWorks communication lines, and the power cables through the same conduit, or place the cables near one another. Doing so can cause the system to malfunction.
- Before turning the power on, follow the instruction in *Power Board Initial Settings.*
- When using the spare inter-unit cotrol line, connect [1] and [3] at CN002.
- When using the spare LON communication line, connect [1] and [3] or [4] and [6] at CN003.

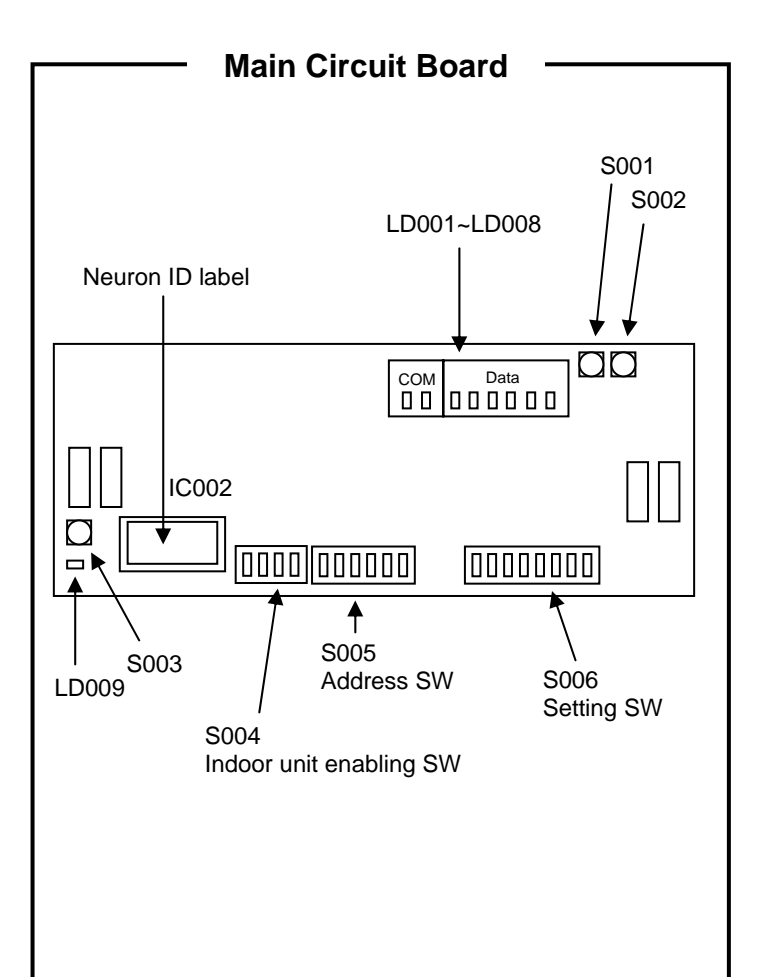

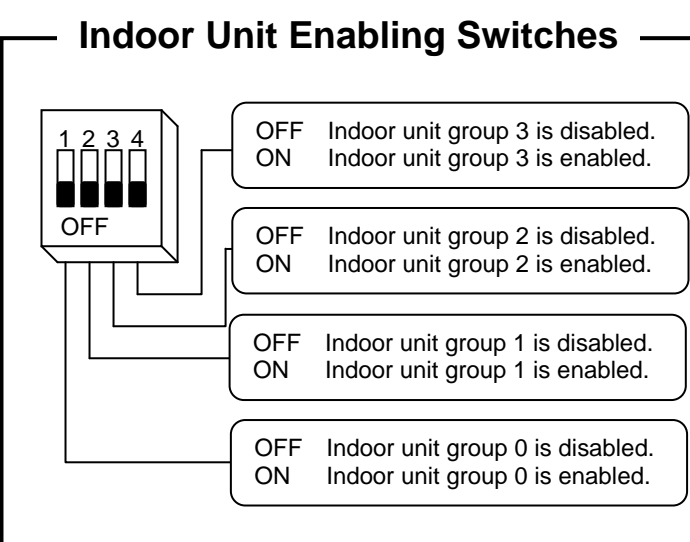

- One main circuit board can control 4 groups (indoor unit groups 0 – 3).
- Set to "disable" if the indoor unit group does not exist. Set to "enable" if the indoor unit group exists.

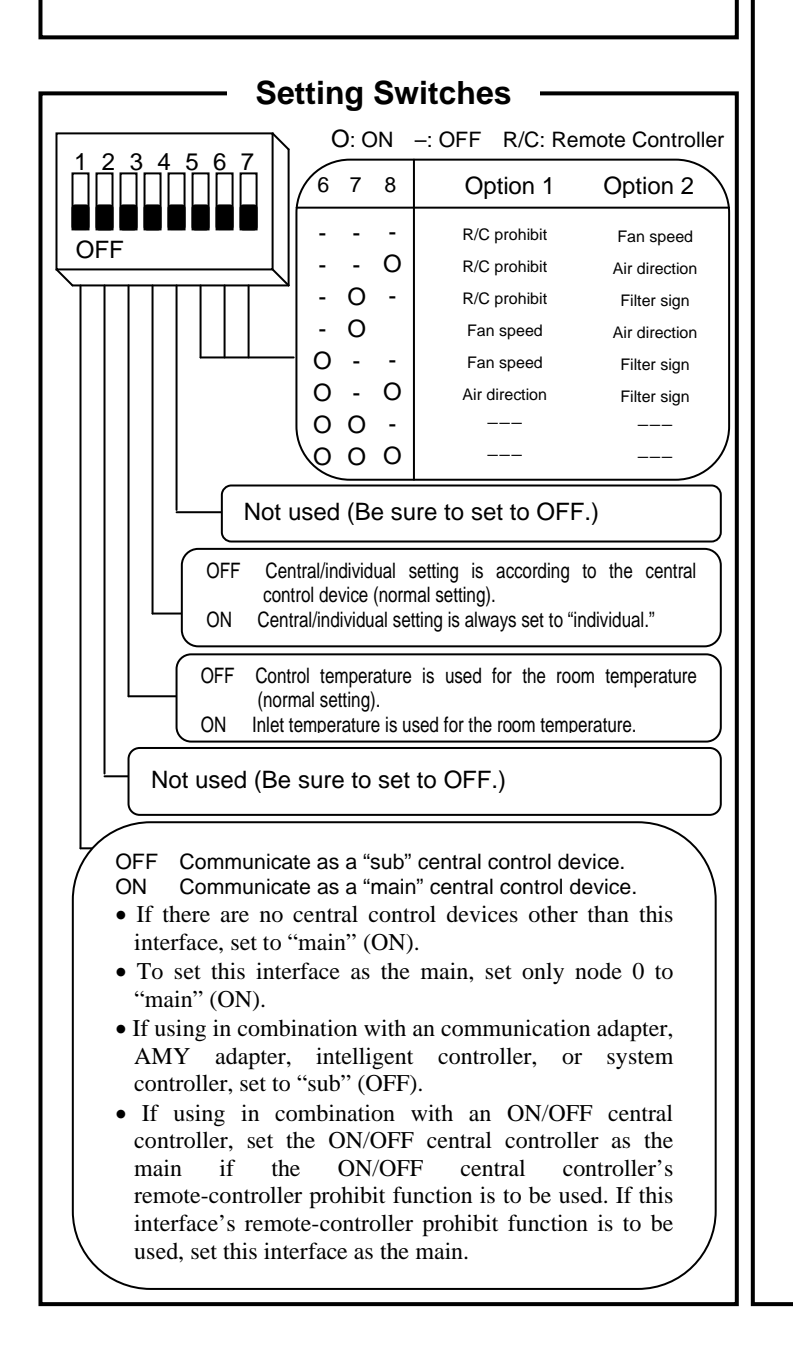

#### 1 2 3 4 5 6 N N N N N N TITITITI **OFF** O : ON -: OFF Address switch<br>
3 4 5 6 address 1 | 2 | 3 | 4 | 5 | 6 | address - - - - - - **1**  0 - - - - - - - -**2**  - O - - - - **3**  O | O | - | - | - | -**4**  - - O - - - **5**  O - O - - - **6**  - O O - - - **7**  O O O - - - **8**  - - - O - - **9**  O - - O - - **10**  - O - O - - **11**  O O - O - - **12**  - - O O - - **13**  O - O O - - **14**  - O O O - - **15**  O O O O - - **16**  - - - - O - **17**  O - - - O - **18**  - O - - O - **19**  O O - - O - **20**  - - O - O - **21**  O - O - O - **22**  - O O - O - **23**  O O O - O - **24**  - - - O O - **25**  O - - O O - **26**  - O - O O - **27**  O O - O O - **28**  - - O O O - **29**  O - O O O - **30**  - O O O O - **31**  O O O O O - **32**  - - - - - O **33**  O - - - - O **34**  - O - - - O **35**  O O - - - O **36**  - - O - - O **37**  O - O - - O **38**  - O O - - O **39**  O O O - - O **40**  - - - O - O **41**  O - - O - O **42**  - O - O - O **43**  O O - O - O **44**  - - O O - O **45**  O - O O - O **46**  - O O O - O **47**  O O O O - O **48**  - - - - O O **49**  O - - - O O **50**  - O - - O O **51**  O O - - O O **52**  - - O - O O **53**  O - O - O O **54**  - O O - O O **55**  O O O - O O **56**  - - - O O O **57**  O - - O O O **58**  - O - O O O **59**  O | O | O | O | O | O 00 - - O O O O **61**  O - O O O O **62**  - O O O O O **63**  O O O O O O **64**

**Address Switches**

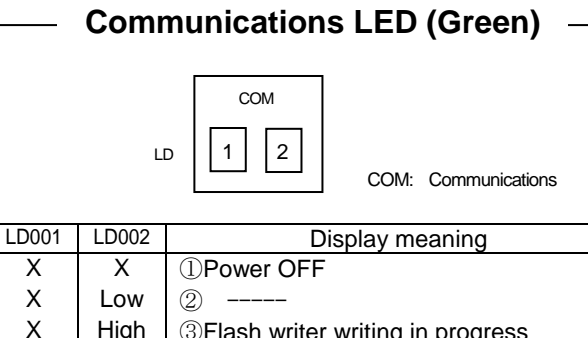

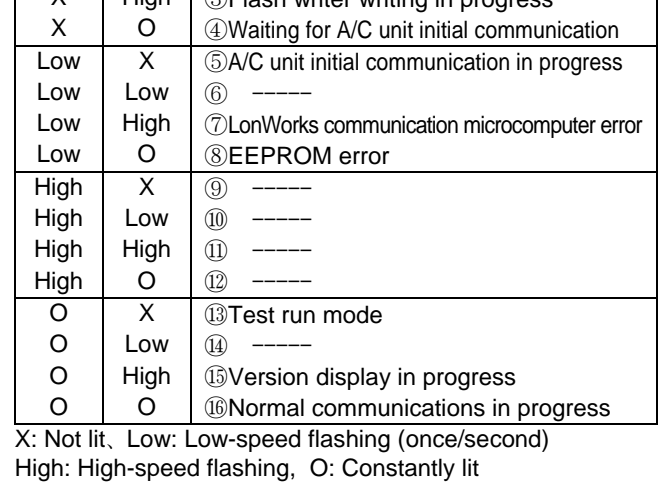

## **Data LED (Red)**

.

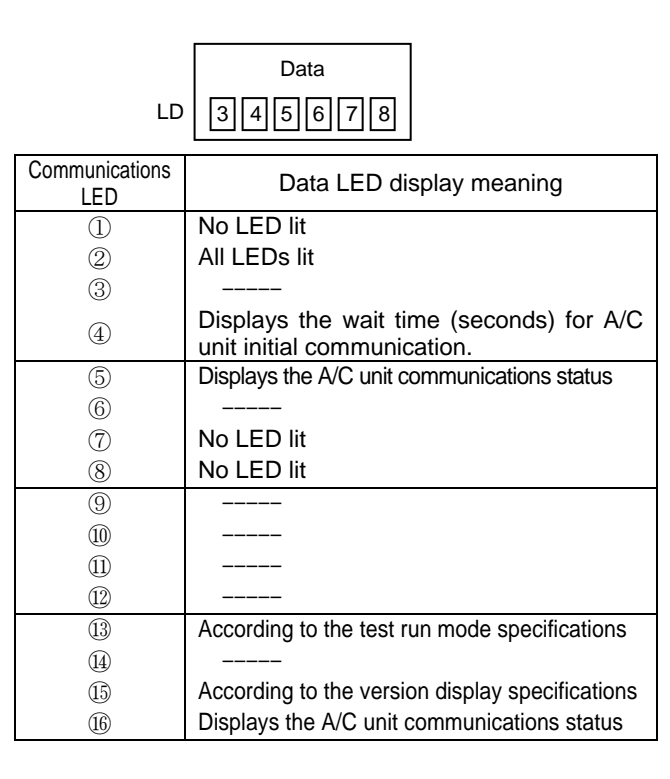

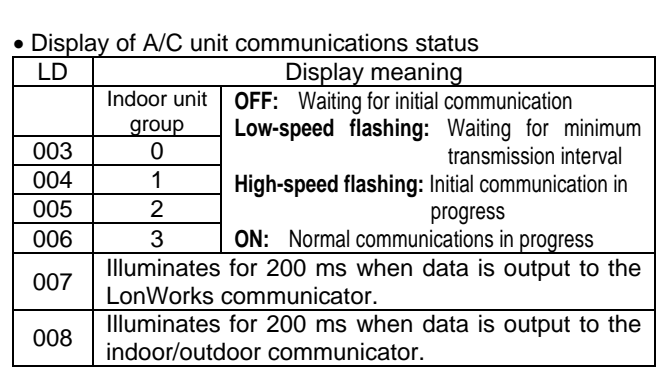

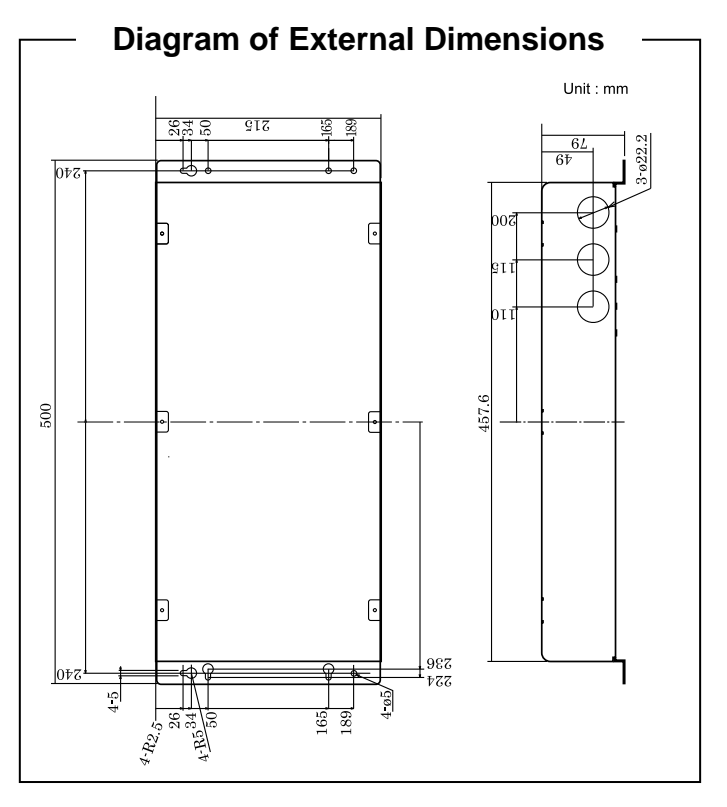

## **Product Specifications**

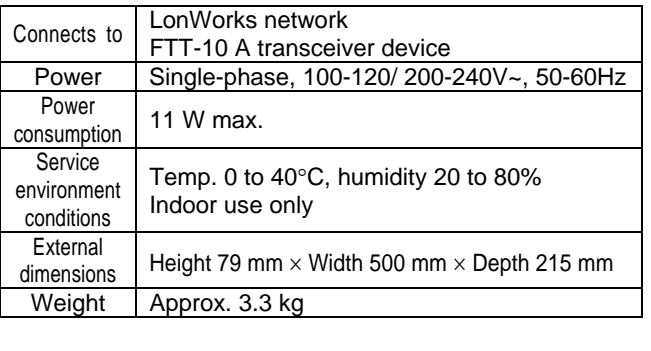

## **3. Assigning Central Control Addresses**

- Before assigning central control addresses for the LonWorks Interface, use the remote controller to make central control address settings for A/C units.
- Follow only the steps for "Assigning Central Control Addresses" when a system controller or other central controller is already provided.

#### **[Setting Central Control Addresses]**

(1) Press and hold both the  $\bigcirc$  and  $\bigcirc$  buttons for 4 seconds or longer.

Check that the "SETTING" display on the remote controller is flashing.

- (2) Set the "03" item code by pressing the  $\Box$  and  $\blacktriangledown$ temperature setting buttons.
- (3) Set the desired central control address by pressing the  $\Box$ and  $\boxed{\phantom{0}}$  timer buttons.
- (4) Press the  $\boxed{\mathsf{SET}}$  button, and check that the "SETTING" display stops flashing and illuminates instead. (The setting data cannot be changed unless the  $\sqrt{[SET]}$  button is pressed.)
- (5) Press the  $\Box$  button, and check that the display on the remote controller has been cleared.

remote controller

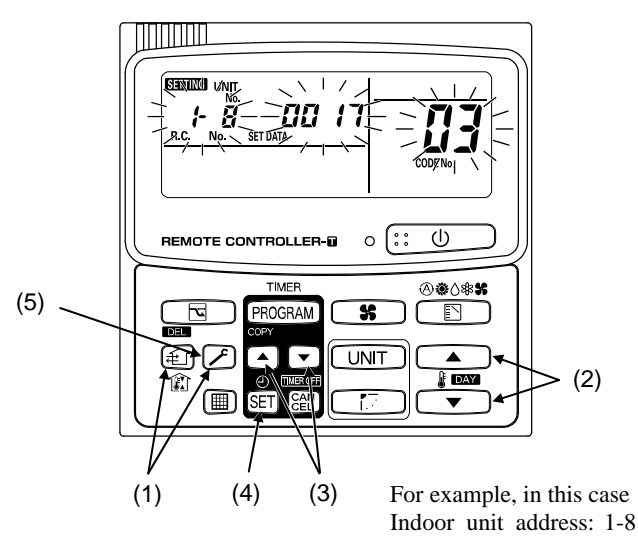

## Central address: 17

#### **[Assigning Central Control Addresses]**

- (1) Turn the power switch (S001) on the LonWorks Interface power board to OFF.
- (2) Turn the setting switch (S006-2) to OFF (so that central control addresses are set with the DIP switches).

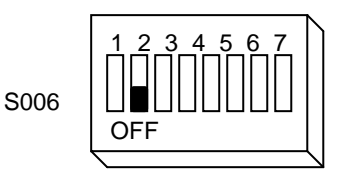

- (3) Set the first central control address with the address switch (S005). When assigning serial numbers, a consecutive series of numbers is assigned for the central control addresses.
	- <Example> If the first central control address is "5," then this circuit board assigns central control addresses "5," "6," "7," and "8."

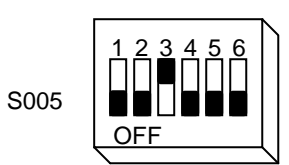

- (4) Make the enable/disable settings with the indoor unit enabling switches (S004).
- <Example> If central control addresses "6" and "8" do not exist, enable only "5" and "7."

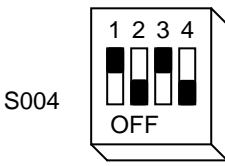

1 2 3 4  $\sim$  "5" is set as the central control address for indoor unit group 0, and "7" is set as the central control address for indoor unit group 2.

(5) Turn the power switch (S001) on the LonWorks Interface power board to ON.

## **4. LonWorks Interface Test Run**

Before performing a test run of the LonWorks Interface, perform test runs of the A/C units and assign central control addresses for A/C units.

[LonWorks Interface Test Run Procedure]

(1) Press and hold touch-switch S001 on the main circuit board for 5 seconds or longer.

Test run mode is enabled for the main circuit board that is currently being controlled. LD001 illuminates, and LD002 – LD008 turn off.

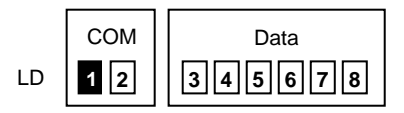

(2) Press touch-switch S002. The data LEDs appear as shown in the tables below.

In addition, the assigned indoor unit groups start and stop as shown in the tables below.

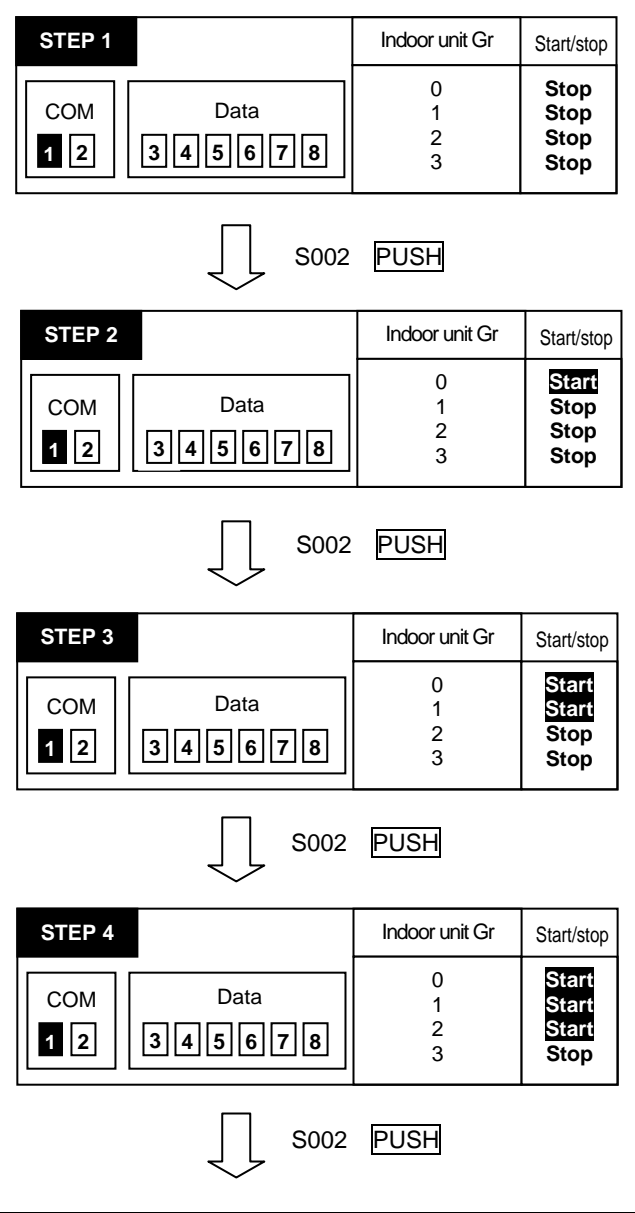

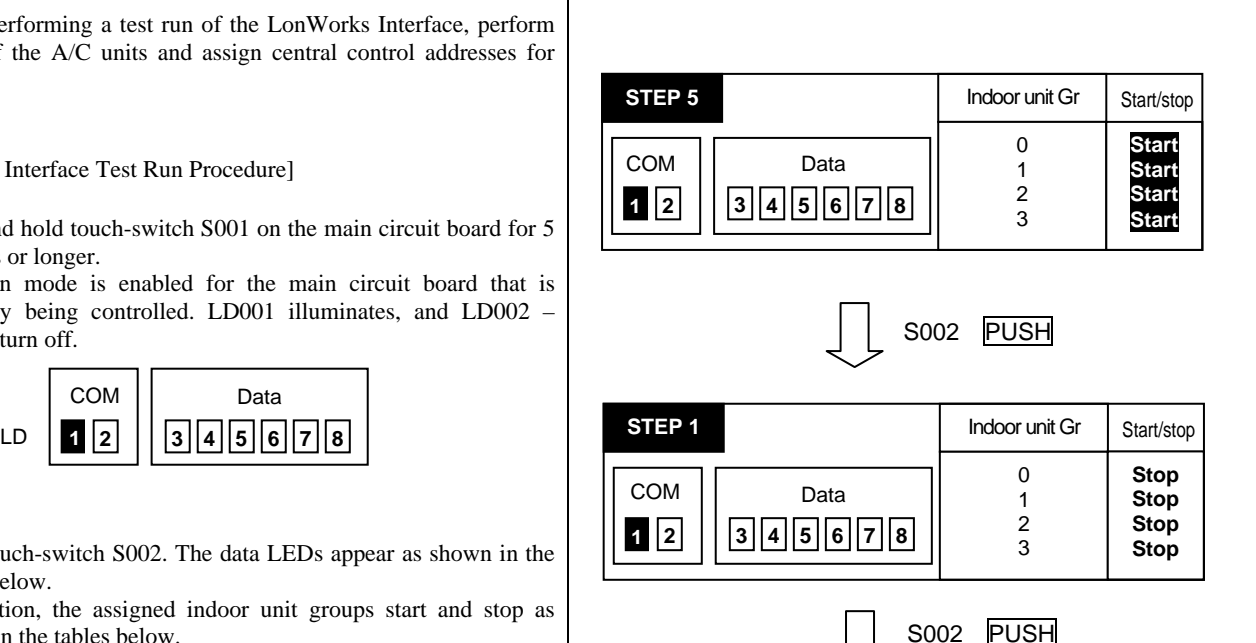

(3) Be sure to reset the power after the LonWorks Interface test run is completed.

## **5. Checking the LonWorks Interface Version**

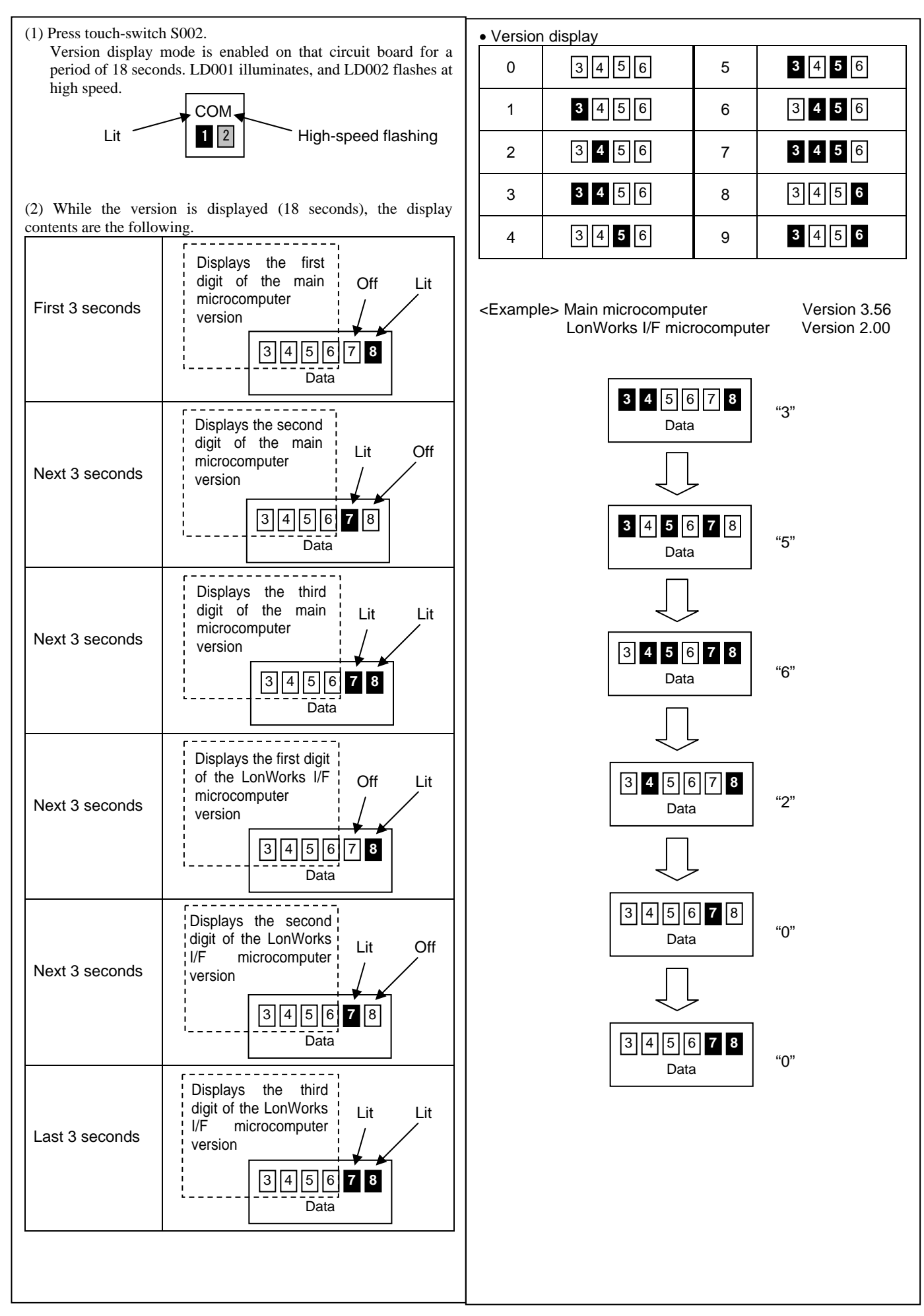

## **6. List of LonWorks Network Variables**

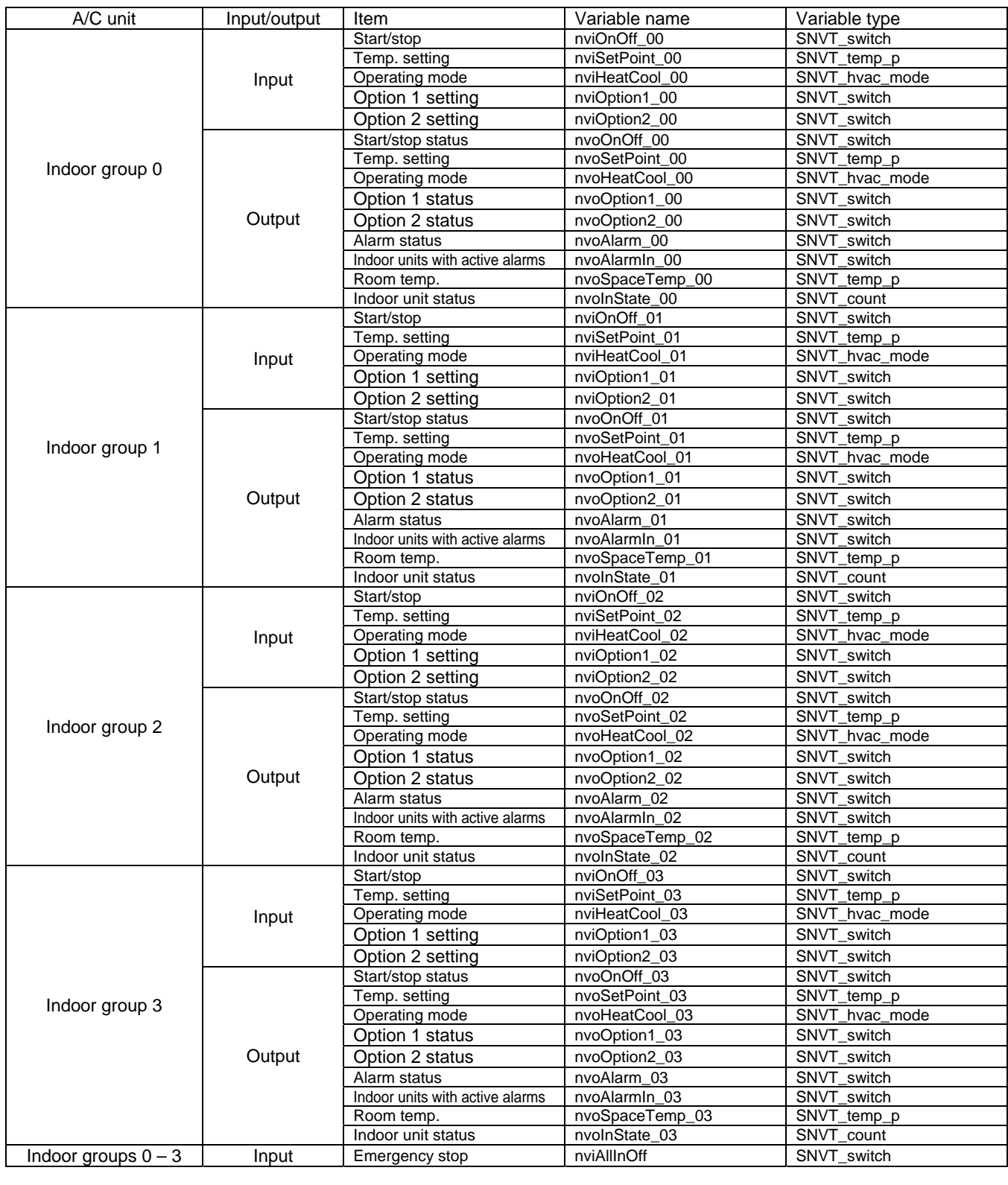

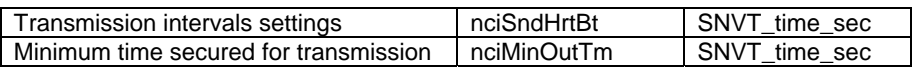

## **7. Details of LonWorks Network Variables**

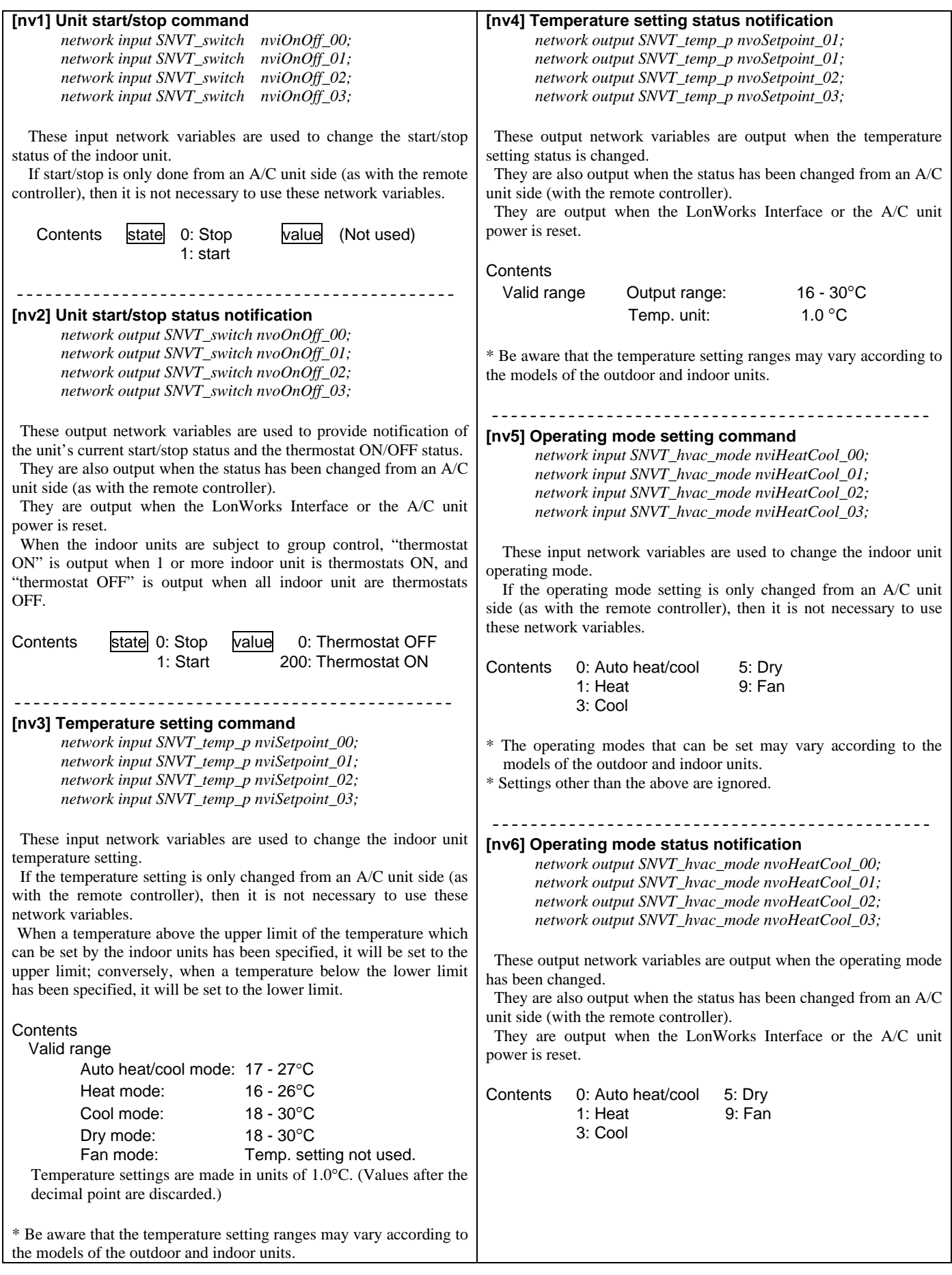

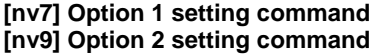

 *network input SNVT\_switch nviOption1\_00; network input SNVT\_switch nviOption1\_01; network input SNVT\_switch nviOption1\_02; network input SNVT\_switch nviOption1\_03; network input SNVT\_switch nviOption2\_00; network input SNVT\_switch nviOption2\_01; network input SNVT\_switch nviOption2\_02; network input SNVT\_switch nviOption2\_03;*

 These input network variables are used to make the indoor unit option settings.

Two of the following 4 option settings can be selected: remote-controller prohibit, fan speed setting, air direction setting, and filter sign reset.

Make changes using the DIP switches on the main circuit board.

 When option settings are not made from the LonWorks, it is not necessary to use these network variables.

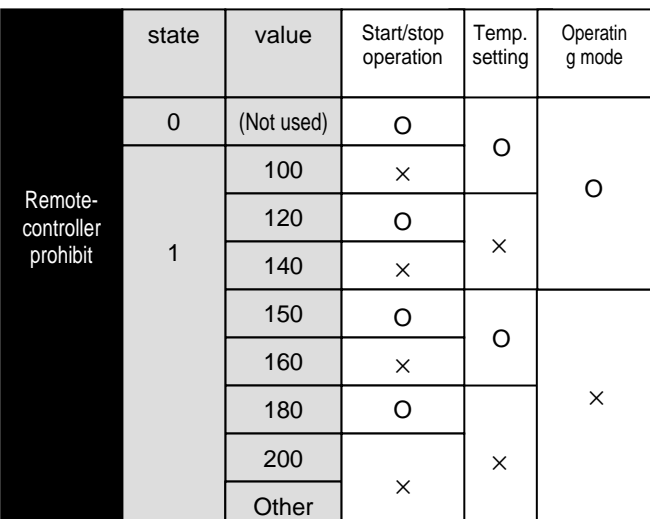

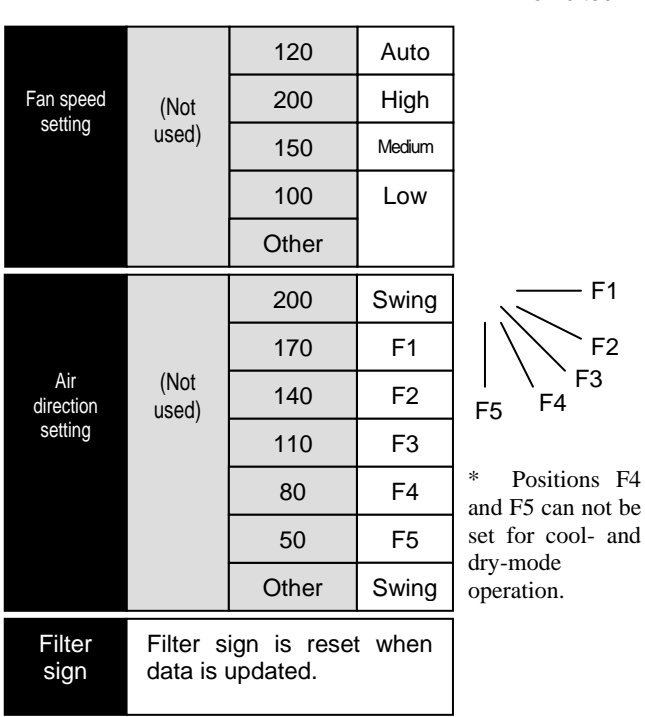

 $-F1$ 

O :Permitted ×:Prohibited

> $\overline{F}$ F<sub>2</sub> F3

#### **[nv8] Option 1 setting status notification [nv10] Option 2 setting status notification**

 *network output SNVT\_switch nvoOption1\_00; network output SNVT\_switch nvoOption1\_01; network output SNVT\_switch nvoOption1\_02; network output SNVT\_switch nvoOption1\_03; network output SNVT\_switch nvoOption2\_00; network output SNVT\_switch nvoOption2\_01; network output SNVT\_switch nvoOption2\_02; network output SNVT\_switch nvoOption2\_03;*

 These output network variables provide notification of changes in the status of the indoor unit option settings.

Two of the following 4 option settings can be selected: remote-controller prohibit, fan speed setting, air direction setting, and filter sign reset.

 Make changes using the DIP switches on the main circuit board. They are output when the LonWorks Interface or A/C unit power is reset.

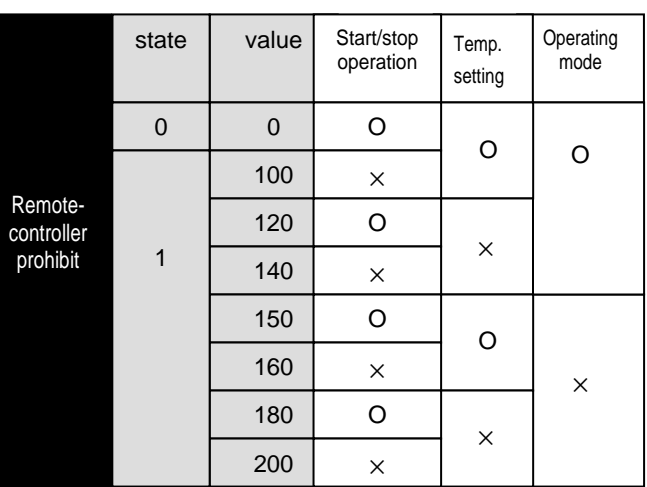

O :Permitted

×:Prohibited

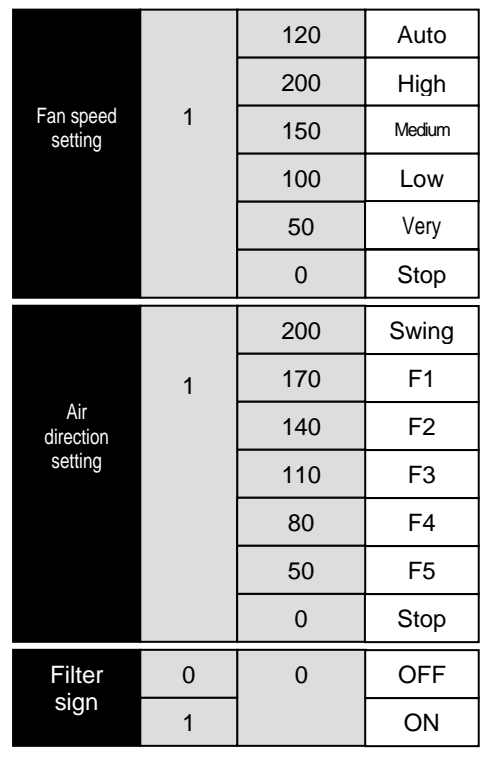

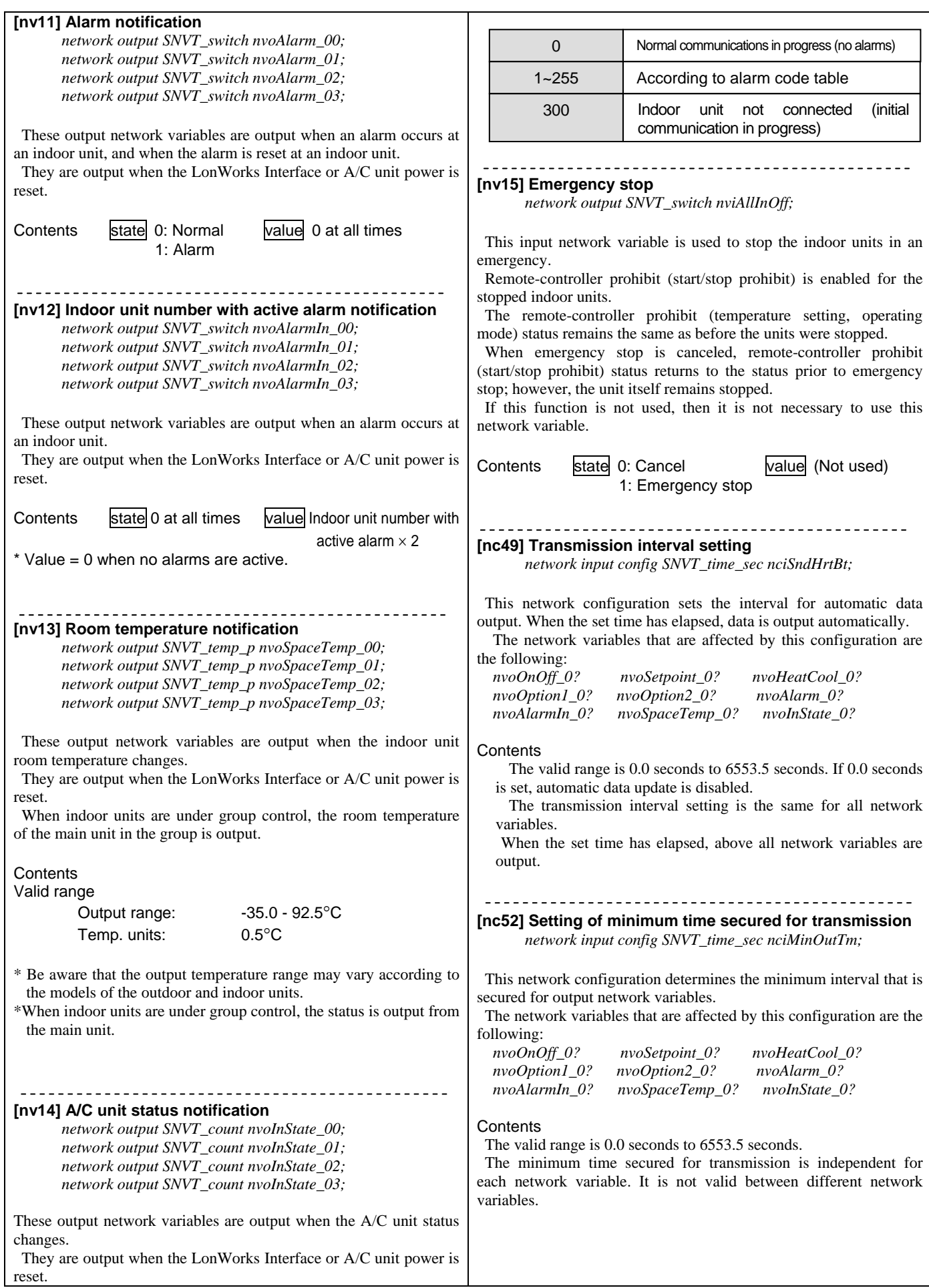

## **8. Locations Where Neuron ID is Applied**

The Neuron ID is applied in the following 3 locations.

- (1) Packaging box
- (2) Top panel lid
- (3) On the main circuit board Neuron chip

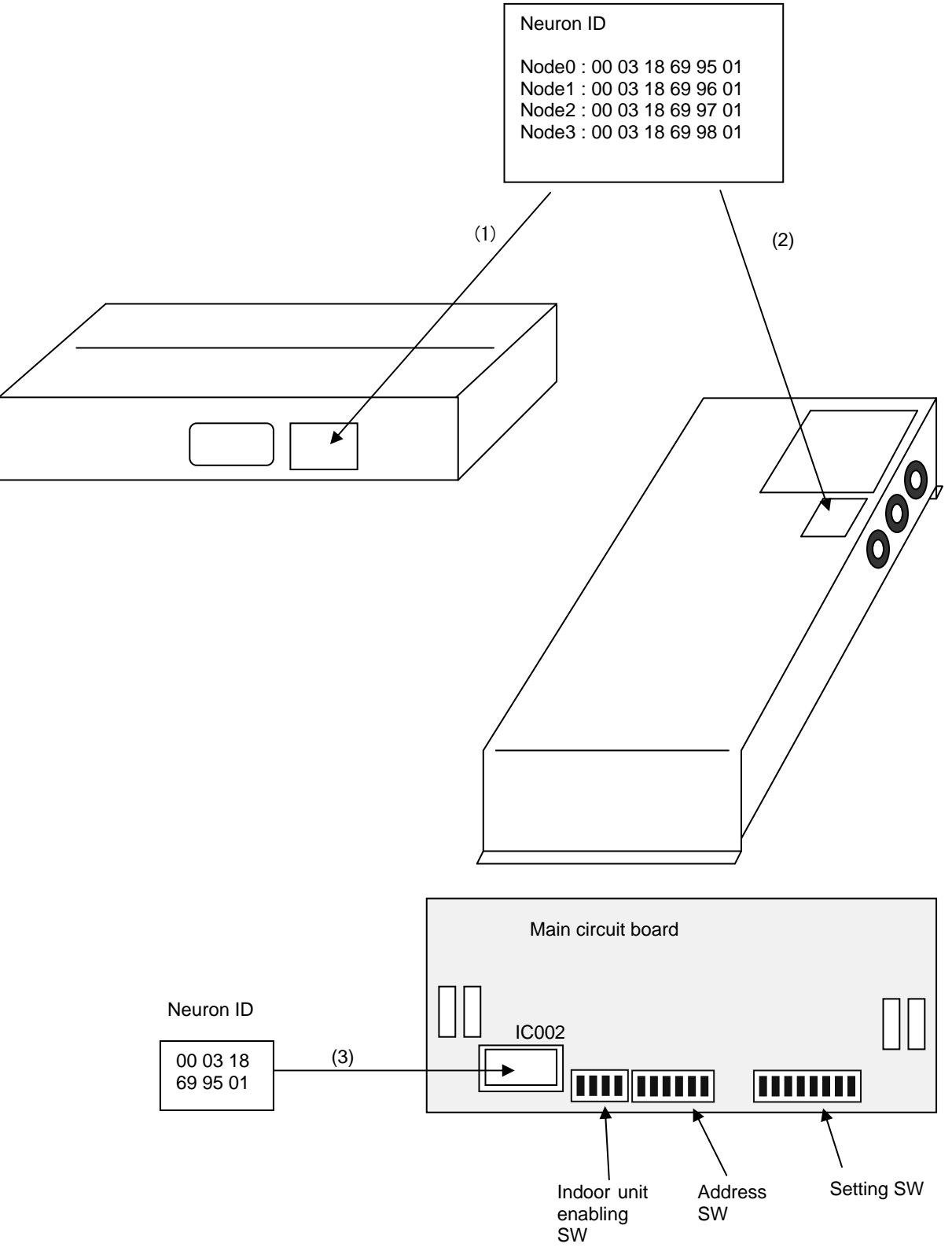

Printed in Japan ACXF60-29411 DC1018-0